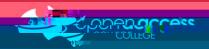

## Signing into and downloading Adobe applications

1.

| Open the | . Search for | and oper |
|----------|--------------|----------|
|          |              |          |
|          |              |          |

Open the Adobe Creative Cloud app from either the Applications folder or the Launchpad

Open Spotlight (keyboard shortcut [Command ] + [SPACE]) then search for Adobe Creative Cloud and select the relevant application search result

| You    | can download     | from    |  |  |
|--------|------------------|---------|--|--|
| ווו) ז | ı can gövvillədə | 11()111 |  |  |

2. In the field, type your Departmental e-mail address and then click

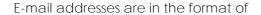

where X is a random number generated between 0 and 999

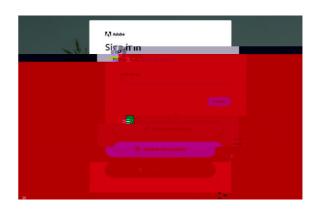

3.

Username: Your Student ID number

Password: Date of birth

(YYYYMMDD format)

Username: First 4 letters of your last name

followed by the first 2 letters of

your first name (some exceptions apply)

Password: Your password to access

computers and the Intranet

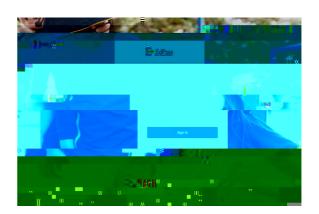

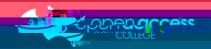

When you log in, you'll get a page with the applications available in your college license.

4. Click on the button for each program you wish to download and install to your computer.

Please contact your school teacher

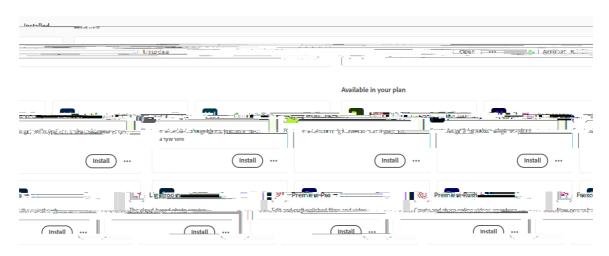

Try

Buy

X-day trial

Subscription expired

You need a subscription

Authentication error/failed

404

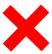

Please contact Learning Technology for assistance on (08) 8309 3500 option 3 e-mail learning.technology799@schools.sa.edu.au